# Guide d'utilisateur en Français Scanners iCarsoft 1ère Génération

### **Précautions de sécurité et avertissements**

Pour prévenir des blessures , des dommages aux véhicules ayant un lien avec l'utilisation du scanner multi-système, veuillez s'il vous plaît lire attentivement ce manuel d 'utilisateur pour la première fois et bien respecter les consignes de sécurité suivante :

Au minimum lorsque vous travaillez sur un véhicule à l'aide du scanner :

- Toujours effectuer les tests sur votre véhicule dans un environnement sécuritaire.

- Ne pas essayer d'utiliser ou observer l'outil tout en conduisant un véhicule. L'exploitation ou l'observation de l'outil en roulant peux amener le conducteur à une certaine distraction et provoquer un accident mortel.

- Nécessité de protection oculaire de sécurité, des vêtements qui répond aux normes ANSI.

- Gardez les vêtements, les cheveux, les mains, les outils, l'équipement d'essai, etc loin de toutes les pièces mobiles ou chaudes du moteur.

- Faire fonctionner le véhicule dans un espace de travail bien ventilé.

- Les gaz d'échappement sont toxiques.

- Mettre des cales devant les roues motrices et ne jamais laisser le véhicule sans surveillance pendant les tests.

- Soyez extrêmement prudent lorsque vous travaillez autour de la bobine d'allumage, du chapeau du distributeur, les fils d'allumage et les bougies. Ces éléments créent des tensions dangereuses lorsque le moteur est en marche.

- Placez la transmission en Park (A / T) ou Neutre (M / T) et assurez-vous que le frein de stationnement est actif .

- Gardez un extincteur approprié pour l'essence / chimiques / feux électriques à proximité.

- Ne pas brancher ou débrancher un équipement de test alors que le contact est mis ou si le moteur est en marche.

- Gardez cet outil sec, propre, exempt d'huile ,d'eau ou de graisse. Utilisez un détergent doux ou un chiffon propre pour nettoyer si nécessaire.

#### Table des matières

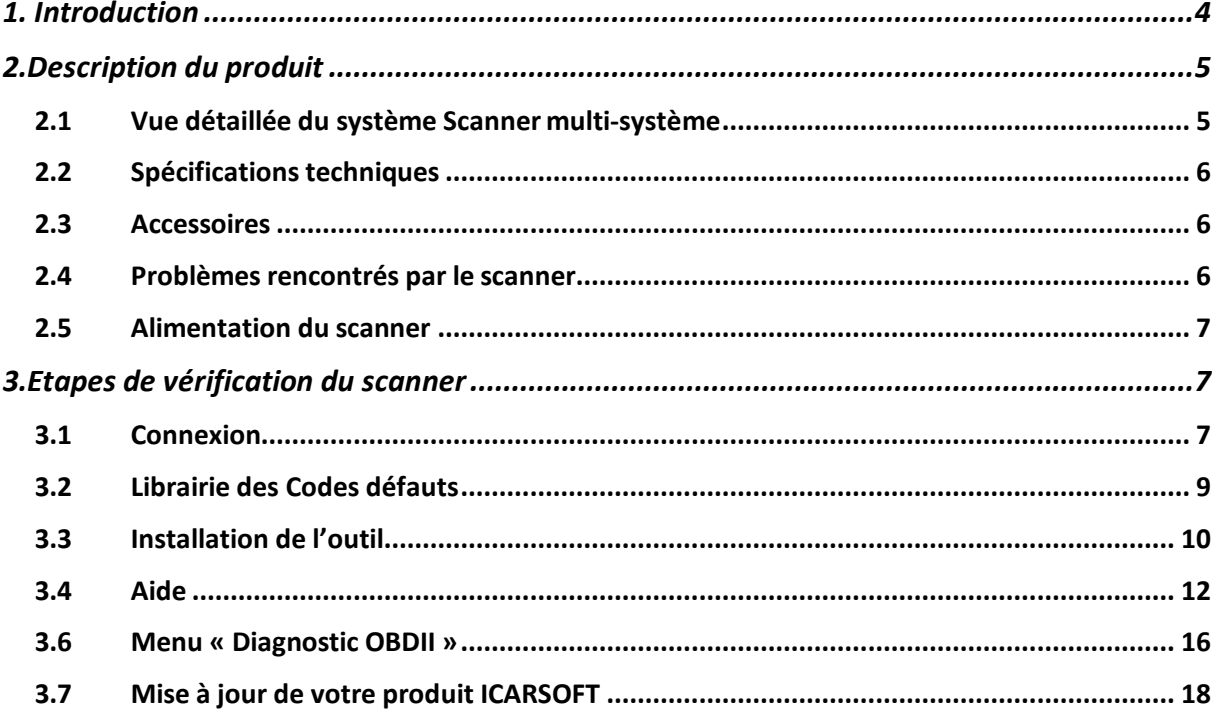

# **1. Introduction**

Le multi-système Scanner série couvre les modèles suivants:

i980, i960, i930, i906, i908, i902, i900, i920, I970, i907 et i905, qui sont spécialement conçus pour les amateurs de diagnostic ainsi que pour une utilisation professionnelle par des techniciens dans un atelier automobile , carrosserie par exemple .

Avec l'écran LCD couleur et le menu de fonction personnalisé, le multi-système Scanner Series prend en charge l'ensemble des 10 modèles liés à la norme OBDII pour un diagnostic complet, qui permet ainsi de diagnostiquer le système complet de contrôle électronique des calculateurs de votre véhicule et permettre aux utilisateurs de lire / effacer les codes défauts d'enregistrer, de mémoriser en temps réel les lectures dans l'affichage graphique.

En outre, le système multi-Scanner Series offre également des "essais spéciaux" bidirectionnelle suivants: EVAP, capteur O2, voyant MIL, Information du VIN , des tests actionneurs / moniteurs.

Il peut être connecté à un PC via le câble USB pour être mise à jour pour tenir compte de la dernière version du logiciel.

Remarque: Le scanner multi-systèmes peut être amener à se réinitialiser automatiquement si celui-ci en fortement perturbé par une charge statique.

# **2.Description du produit**

### **2.1 Vue détaillée du système Scanner multi-système**

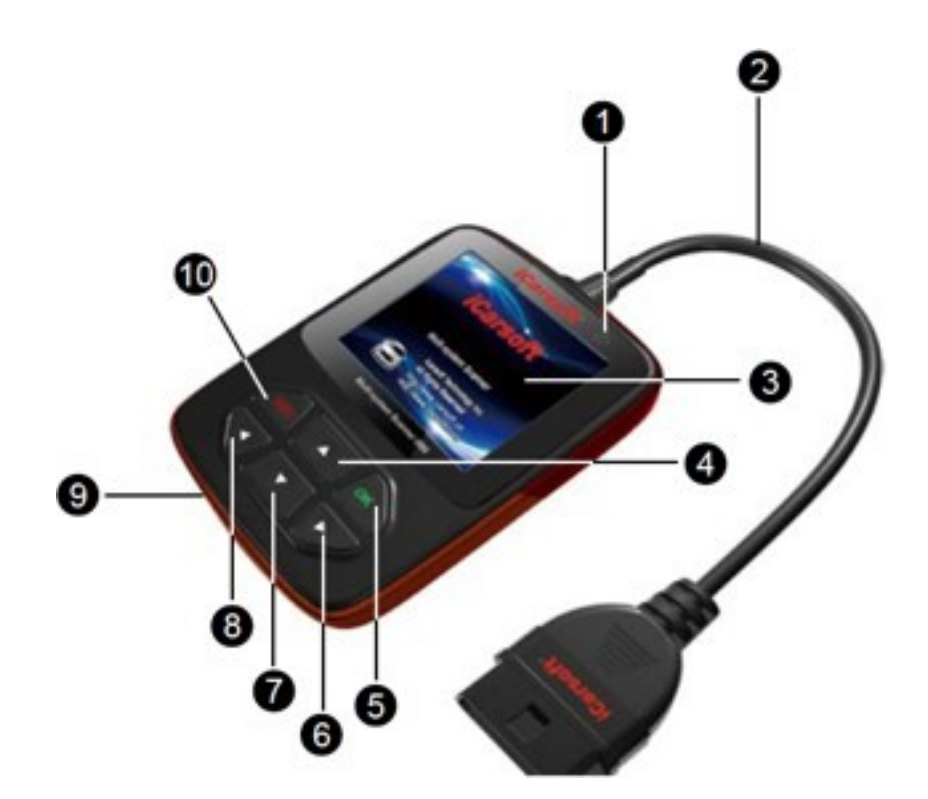

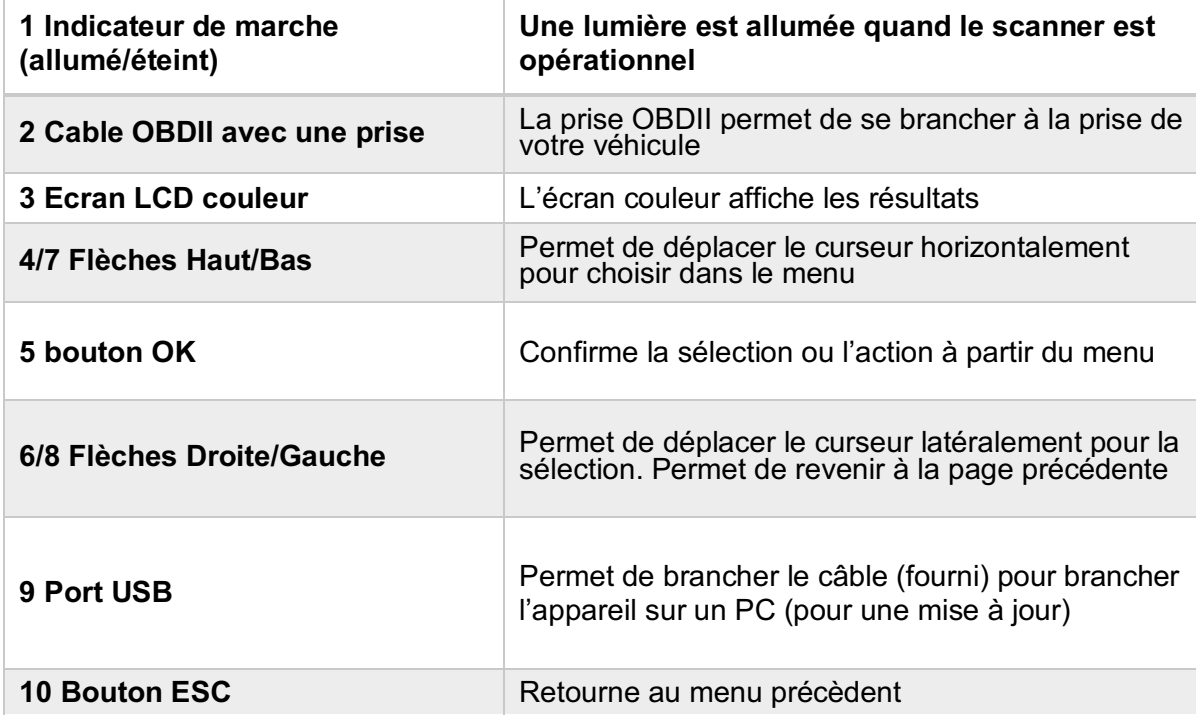

### **2.2 Spécifications techniques**

- 1) Ecran : 2.8 pouces TFT 262K couleur réelle, résolution 320\*240 dpi
- 2) Tensions d'alimentation 9~18 V
- 3) Courant d'utilisation : <100mA@12V
- 4) Consommation de courant : <1.2W
- 5) Température de fonctionnement :32°F~122°F / 0°C~50°C
- 6) Température de stockage -4°F~158°F / -20°C ~70°C
- 7) Dimensions extérieures : 121\*82\*26 mm (L x W x H) 8.) Poids : < 300g

### **2.3 Accessoires**

- 1) Manuel d'utilisation Instructions sur les opérations courantes
- 2) Cable USB . Permet la connexion à un PC afin de réaliser une mise à jour .

### **2.4 Problèmes rencontrés par le scanner**

#### Problème de connexion avec le véhicule :

S'il existe un problème de connexion entre l'outil de diagnostic et le véhicule , et si le scanner n'arrive pas à se connecter au calculateur moteur.

Il est nécessaire de vérifier les étapes suivantes :

- 1) Vérifier que votre clé est en +APC (contact mis).
- 2) Vérifier si la prise du scanner est correctement branché à la prise OBD de votre véhicule.

3) Vérifier si votre véhicule est compatible OBDII ( normalement diesel à partir de 2004 et essence à partir de 2001). N'hésitez pas à nous contacter si besoin de renseignement sur le sujet.

4) Coupez le contact pendant 10 secondes et remettez la clé en +APC.

5) Vérifier l'état des connecteurs (de la prise OBDII et du calculateur moteur).

Le scanner ne veut pas s'allumer …

Si le scanner a du mal à s'allumer ou s'interrompt pendant certaines manipulations , vous devez vérifier les points suivants

1) Vérifiez si la prise du scanner est bien branché à la prise OBD de votre véhicule (contact mis)

2) Regardez l'états des broches du connecteur de votre scanner ainsi que celles de votre prise OBDII de votre véhicule, pour identifier s'il n'y aurait pas de broches tordues ou cassées. 3) Vérifiez la tension de votre batterie. Si elle avoisine les 9V, cela provoquera un dysfonctionnement de l'outil.

### **2.5 Alimentation du scanner**

Le scanner ne fonctionne pas avec des batteries et nécessite une alimentation extérieure . Celle-ci est prise sur la prise OBD de votre véhicule. Pour ce faire, vous devez donc dans un premier temps :

1) Identifier la prise OBDII de votre véhicule (sous le volant, cendrier , etc…)

2) Brancher le scanner à la prise OBDII de votre véhicule.

## **3.Etapes de vérification du scanner**

### **3.1 Connexion**

1) Mettez la clé en position « contact coupé ».

Localisez la prise OBDII de votre véhicule. La prise OBDII sur votre véhicule peux ressembler à ça :

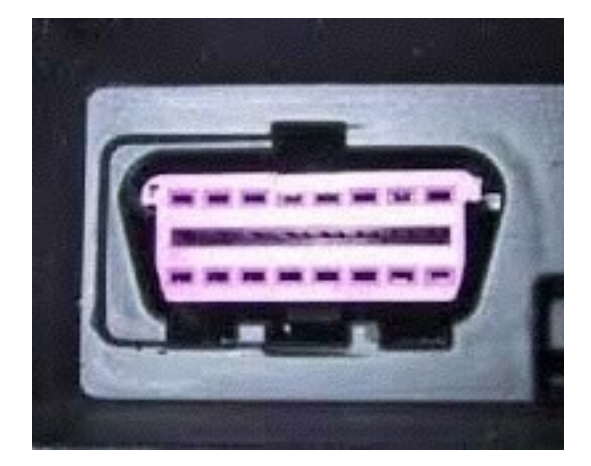

Sur les véhicules Européens en règle général, cette prise se trouve dans la planche de bord de votre véhicule .

Soit sous le volant (côté gauche) soit juste au centre, voir même niveau cendrier.

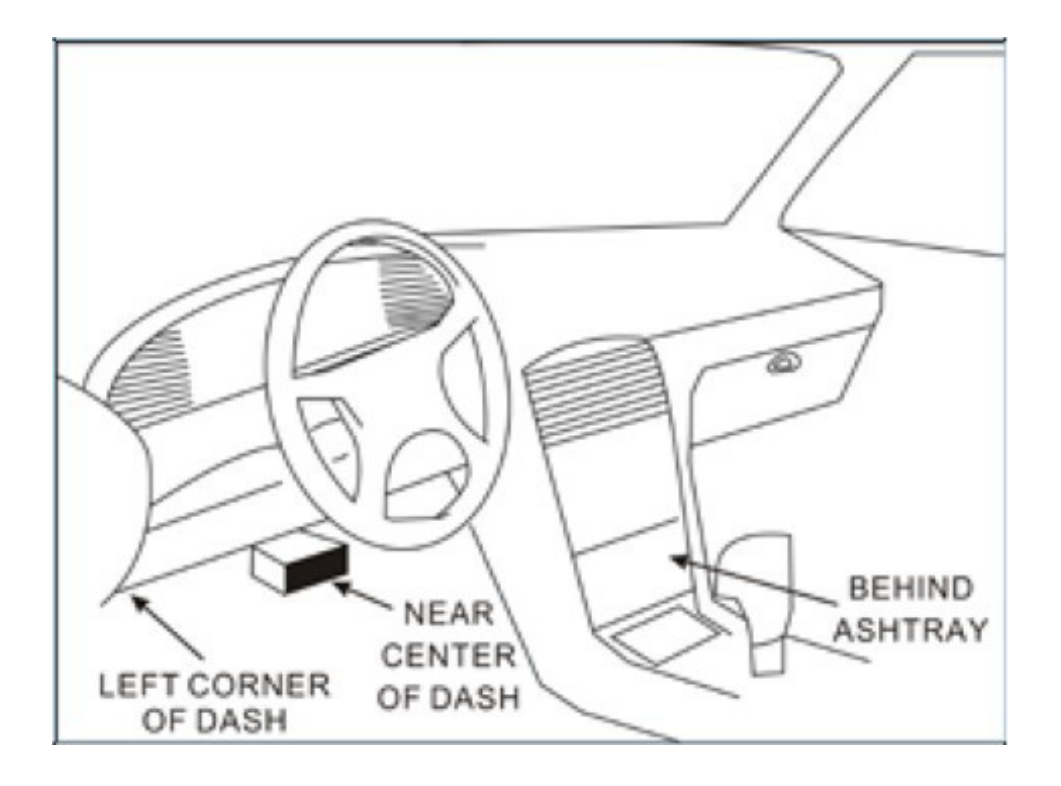

Si vous n'arrivez pas à identifier la localisation de votre prise, n'hésitez pas à consulter le manuel d'utilisation de votre véhicule, ou simplement faire une recherche sur internet ( ou nous contacter si besoin).

- 3) Branchez la prise du scanner à la prise OBDII de votrevéhicule
- 4)Mettez le contact +APC ( il n'est pas nécessaire de démarrer votrevéhicule)
- 5)Appuyez sur le bouton « OK » du scanner pour entrer dans lemenu

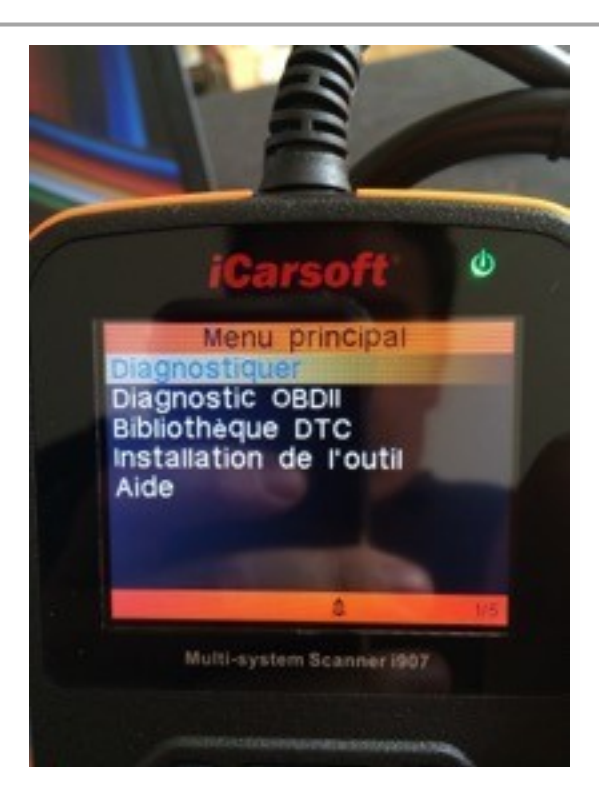

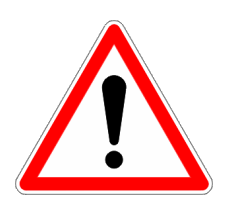

Attention à ne pas débrancher le scanner pendant que vous l'utilisez !!

### **3.2 Librairie des Codes défauts**

Pour accéder à ce type de menu, il faut préalablement aller dans le menu principal (photo d'avant) et sélectionner « Bibliothèque DTC ».

Comme préciser dans la photo, il faut utiliser les flèches Haut et Bas pour modifier la valeur, et les flèches gauche et droite pour sélectionner le champ à modifier.

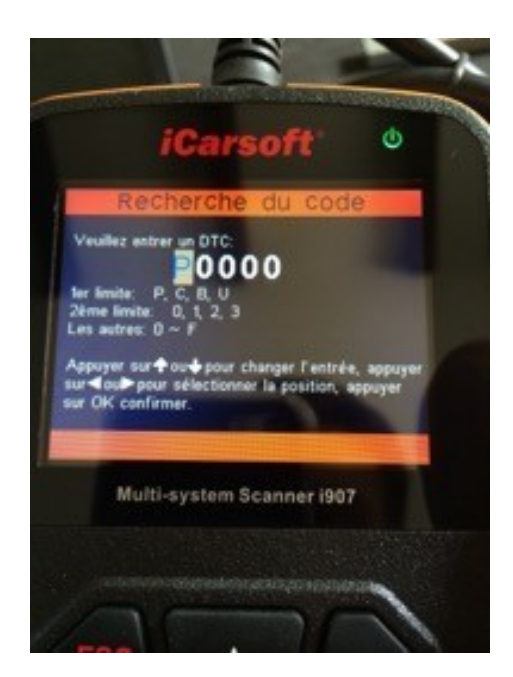

### **3.3 Installation de l'outil**

Lorsque vous démarrez la première fois votre appareil, celui-ci est en anglais, par conséquent voici comment le mettre en français.

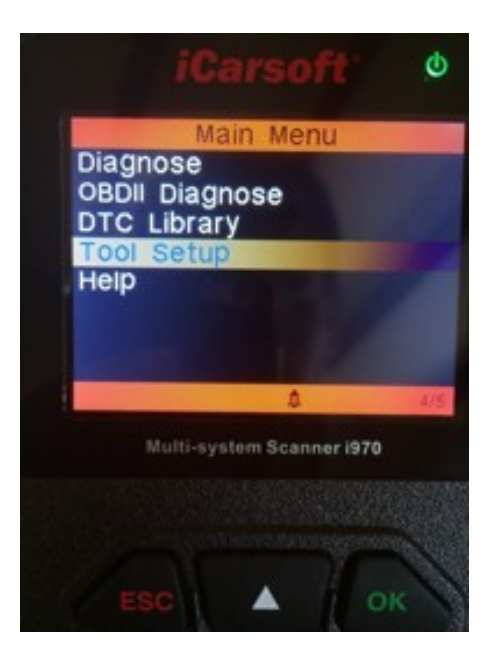

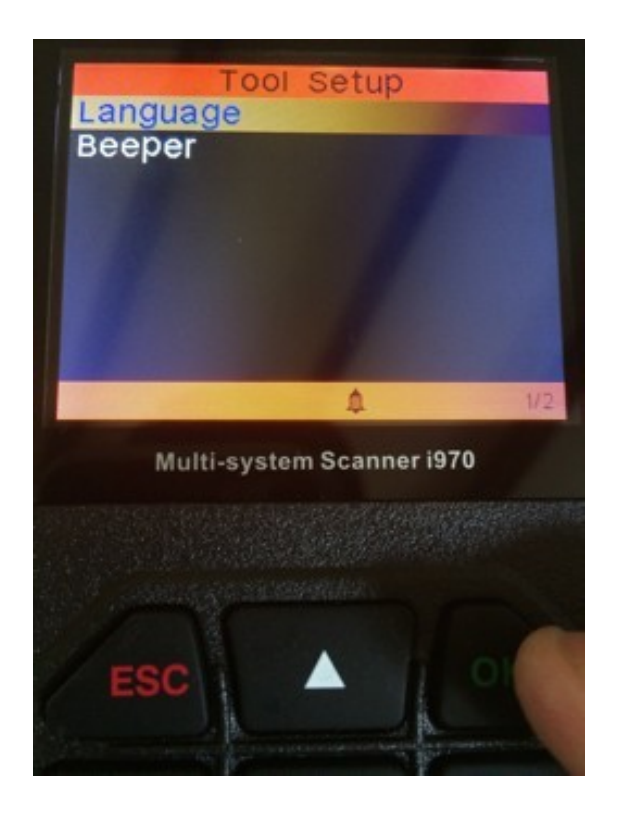

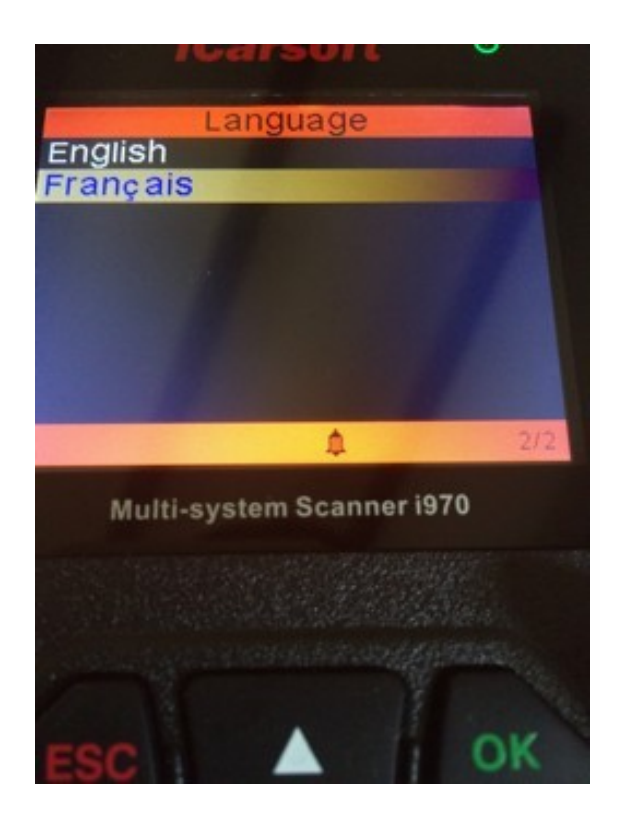

Et on se retrouve au menu principal, en français cette fois-ci.

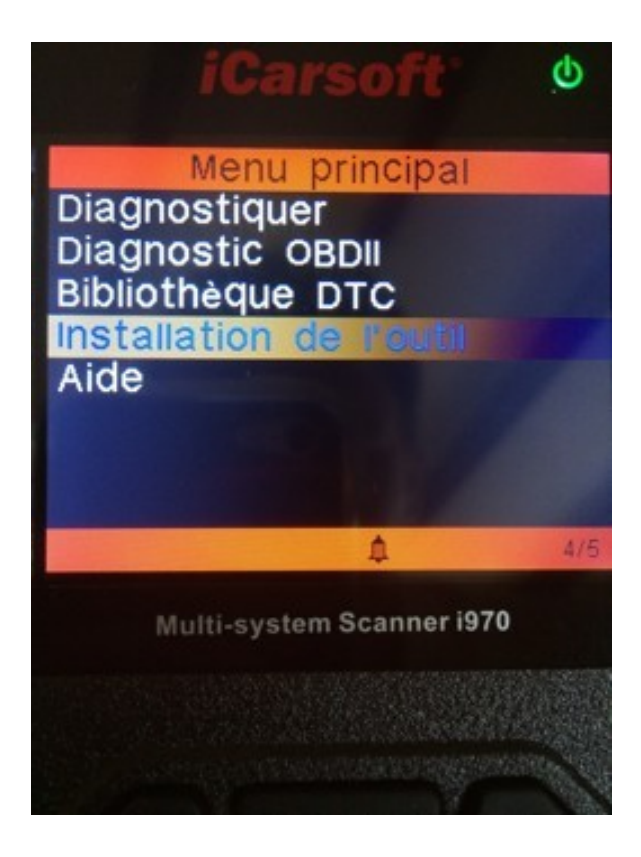

### **3.4 Aide**

Le menu « Aide » permet d'avoir des informations sur l'outil que vous utilisez :

Notamment la version du firmware, du logiciel, le code de registration, la version du logiciel de diagnostic.

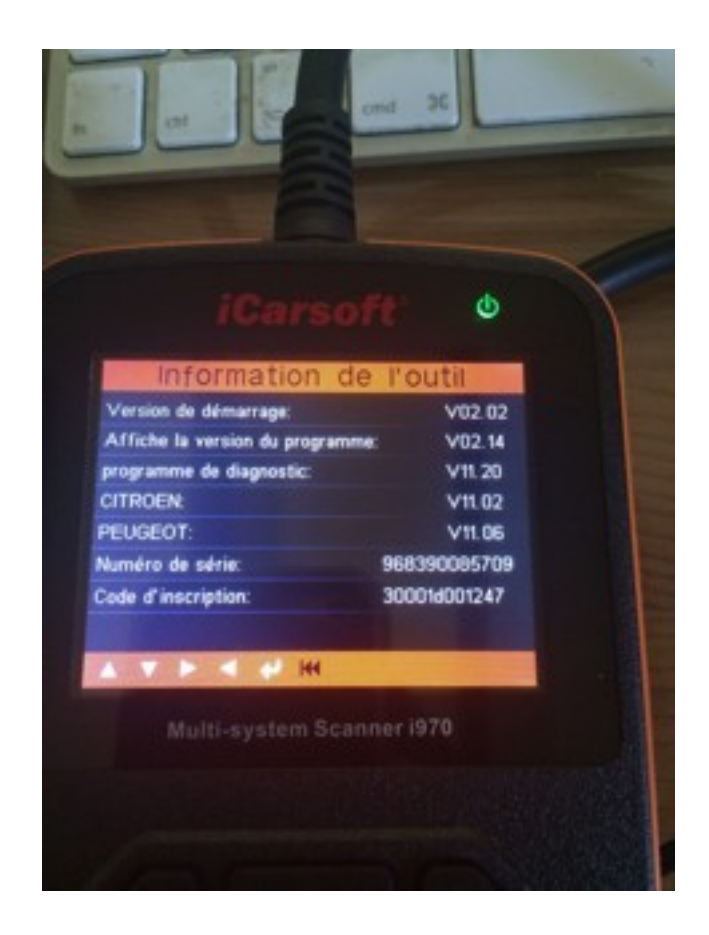

Appuyez sur la touche ESC pour revenir au menu principal.

#### **3.5 Menu « Diagnostiquer »**

Le menu « Diagnostiquer » est le menu le plus important de l'outil et va permettre de réaliser un diagnostic en fonction de la marque et du modèle de votre véhicule.

### **iCarsoft France**

Un cas d'exemple ici :

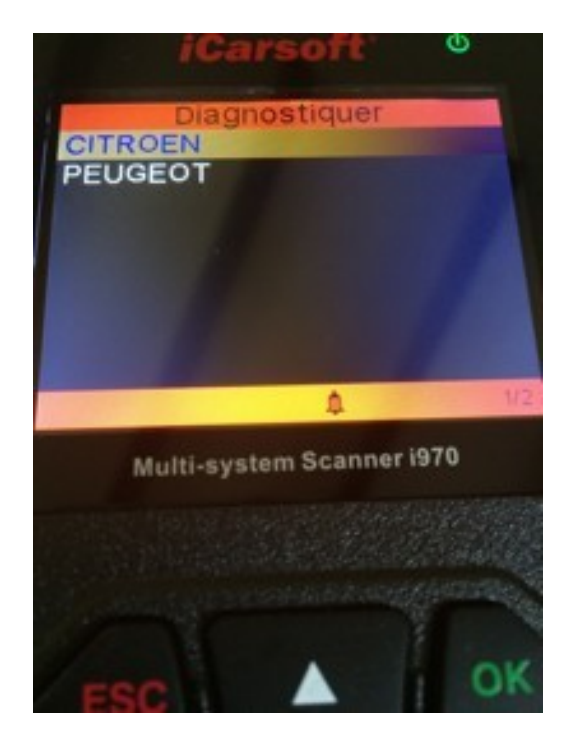

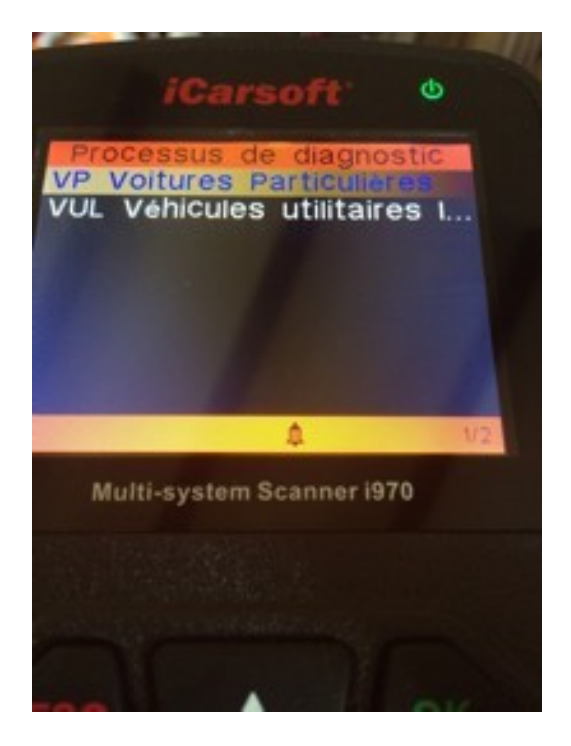

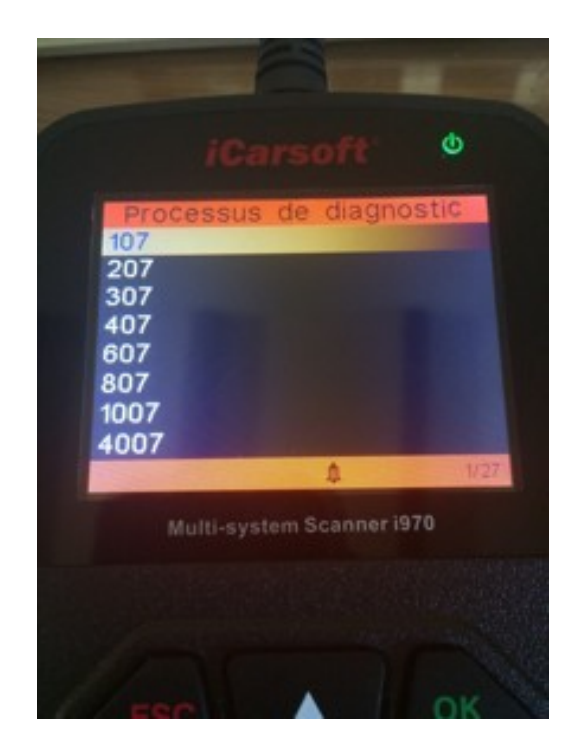

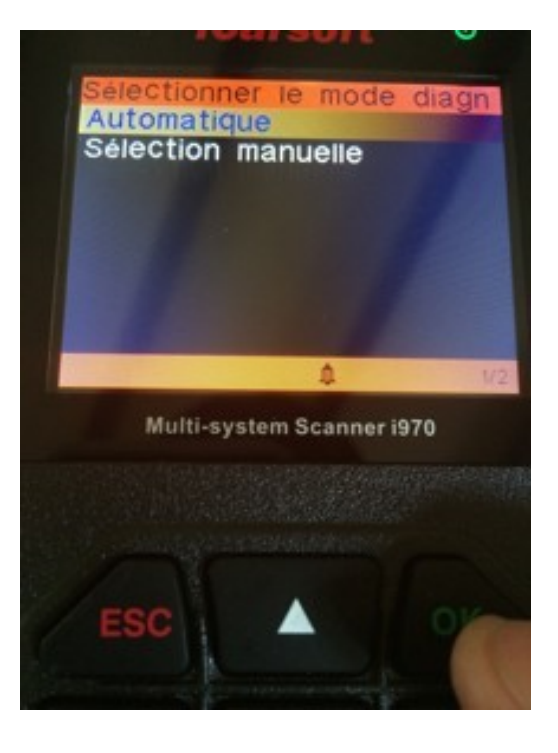

Le mode de sélection automatique permet à l'outil de scanner entièrement votre véhicules ainsi que tous les calculateurs possibles.

Le mode de sélection manuel vous permet de sélectionner le calculateur ou vous souhaitez faire le diagnostic.

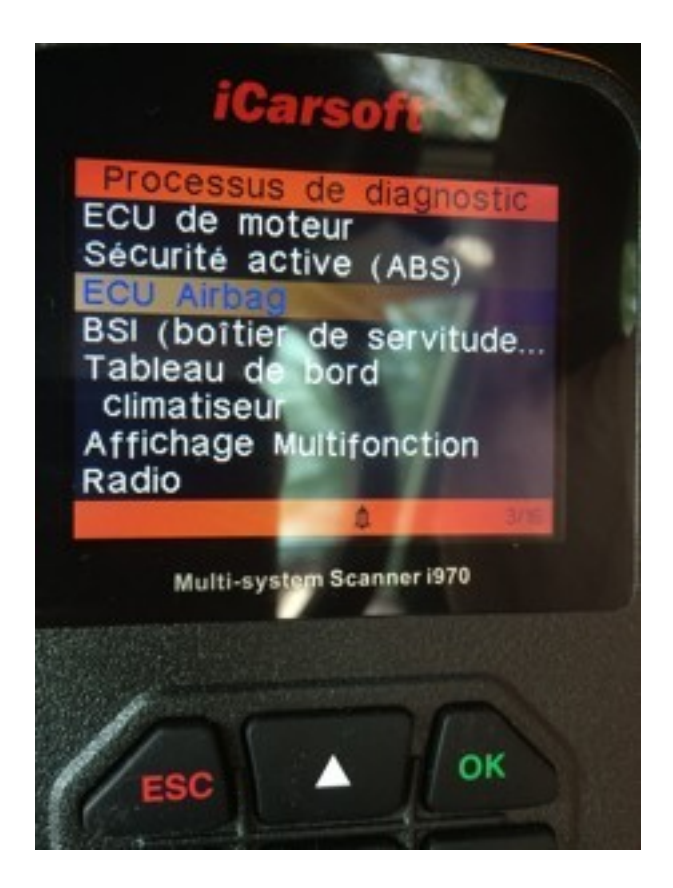

Voici une liste de calculateur possible sur notre véhicule de Test .

Pour aller à des fonctions avancées comme la lecture/effacement défauts ou autres, il faut sélectionner un calculateur et appuyer sur « OK »

Les fonctions possibles sont :

- Information du calculateur (numéro de software, modèle, marque).

- Lecture DTC est le menu vous permettant de faire une lecture de défaut.

- Effacement DTC est le menu vous permettant d'effacer le défaut.

- Affichage de données est le menu vous permettant de visionner des valeurs par rapport à des capteurs.

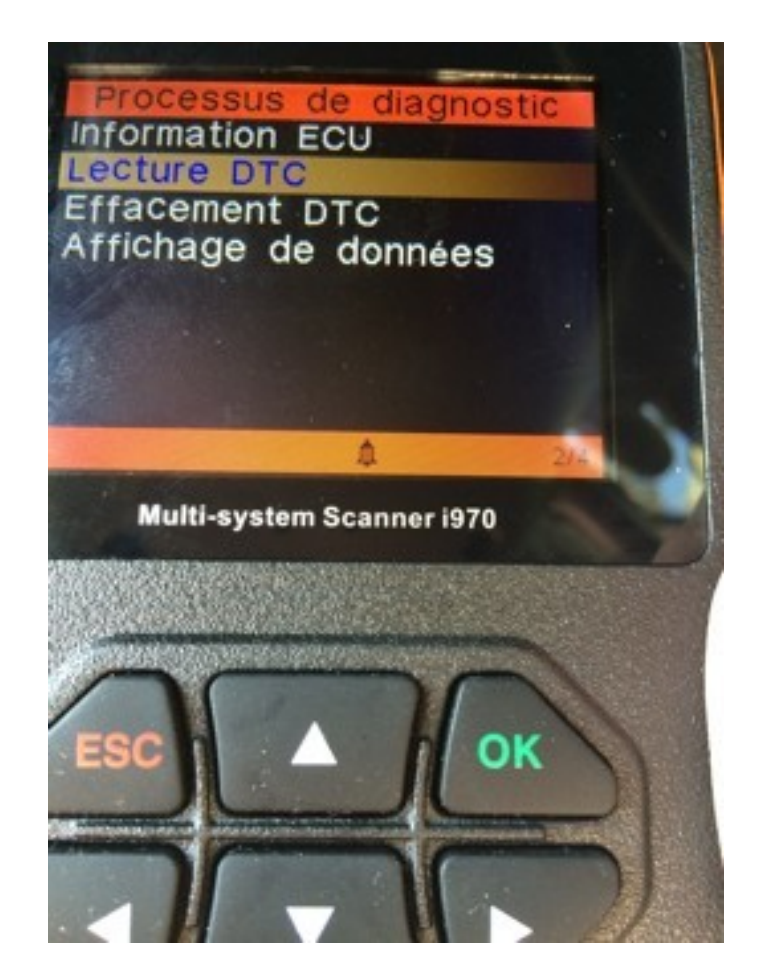

Voici un exemple d'une lecture et d'un effacement de défaut :

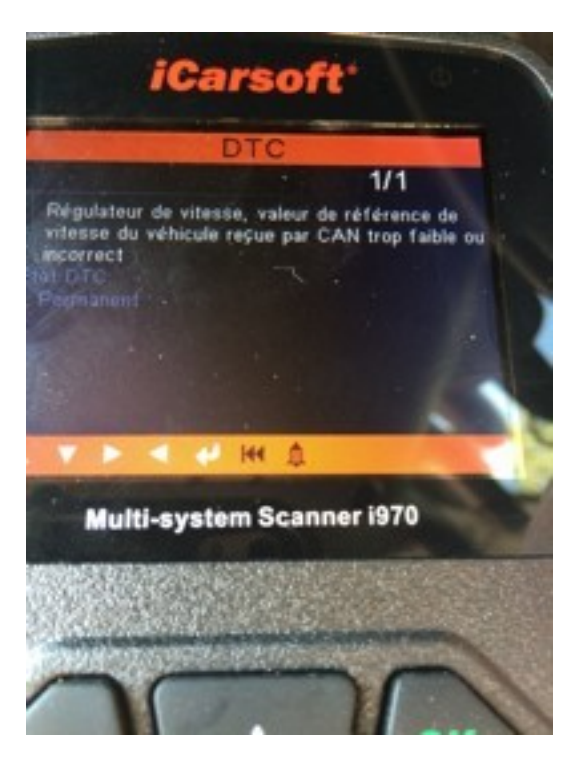

Et voici un effacement de défaut :

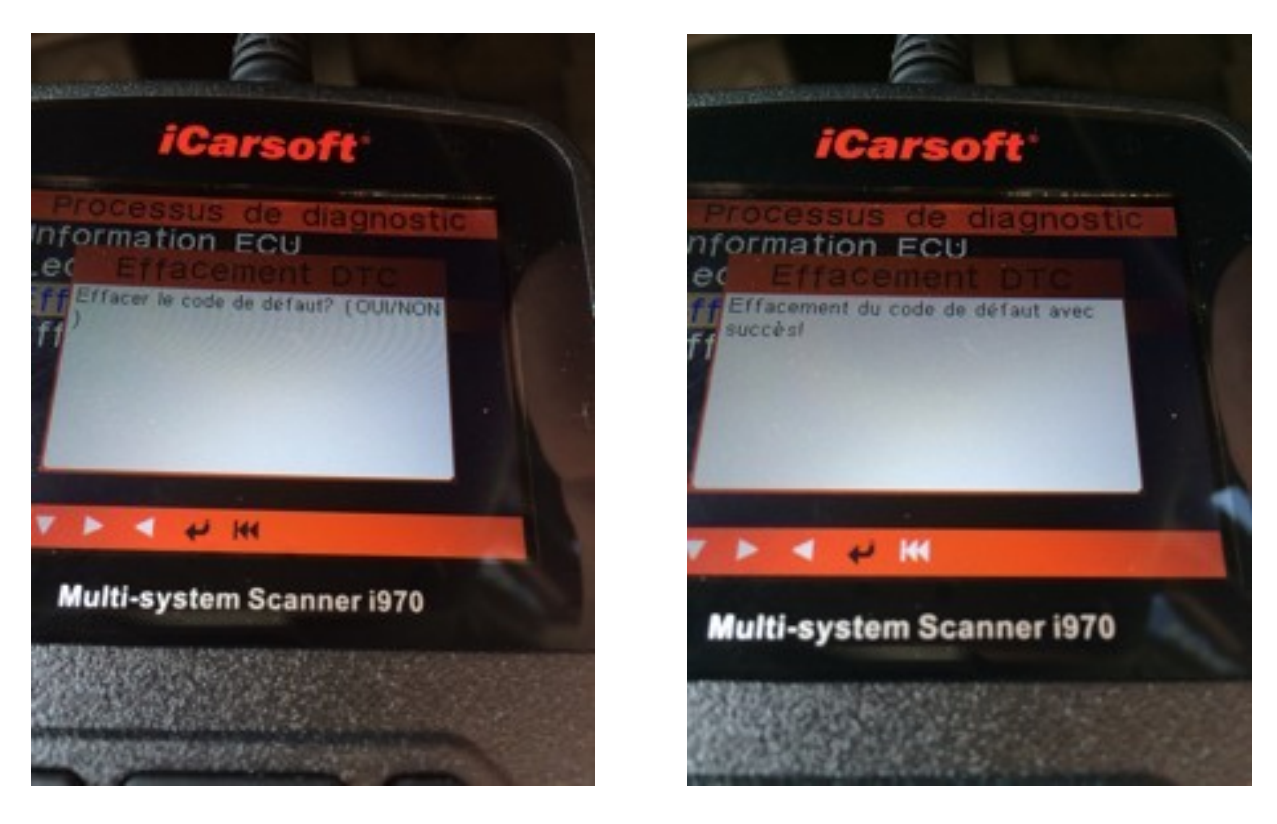

### **3.6 Menu « Diagnostic OBDII »**

Le menu « diagnostic OBDII » est un menu simplifié qui va vous permettre d'identifier rapidement la cause de l'allumage du voyant moteur (Voyant MIL) par exemple

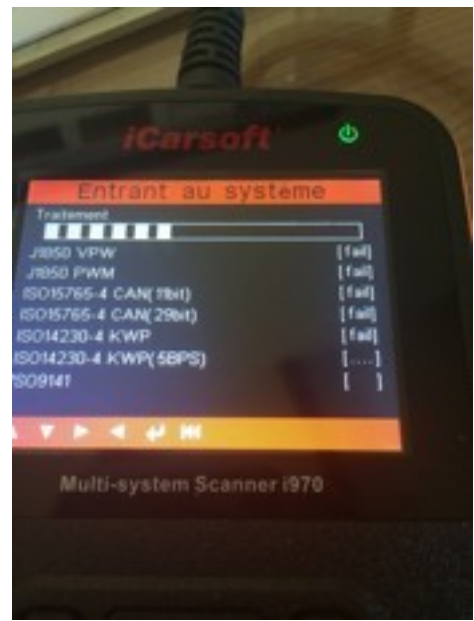

### **iCarsoft France**

Il s'agit d'une détection automatique de protocole de diagnostic. Quand celui-ci a été trouvé, vous vous trouvez sur la page suivante :

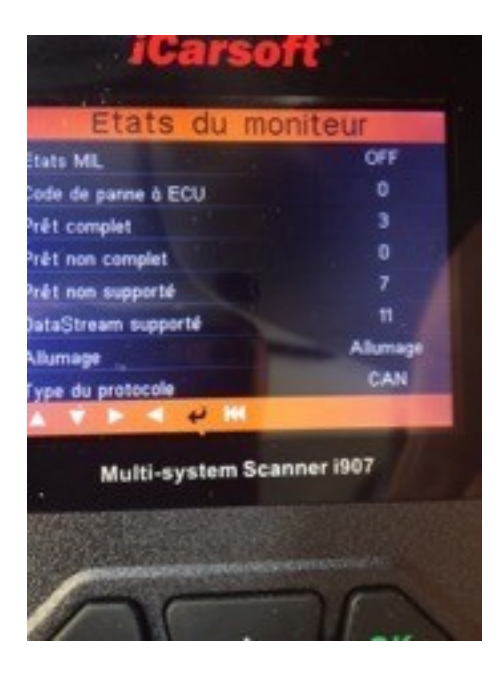

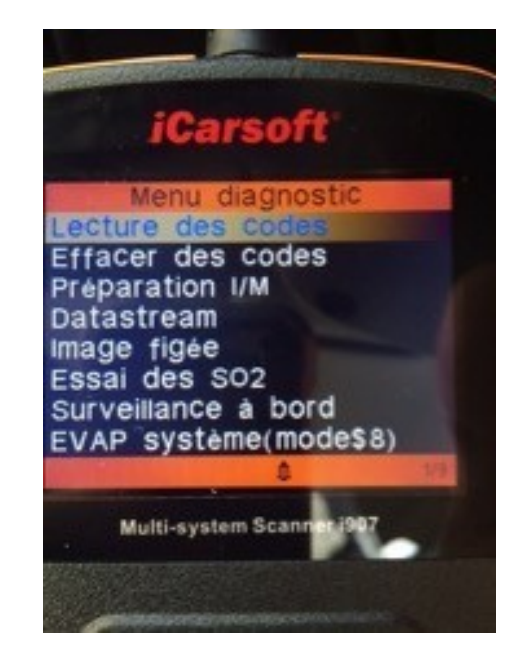

Une possibilité d'une lecture/effacement défaut est possible. Ceci est intéressant pour les véhicules OBDII .

Par exemple, si vous avez pris un ICARSOFT spécial « Renault », vous pourrez malgré tout connaitre les défauts moteur sur une Peugeot par exemple, à condition que le véhicule soit compatible OBDII ( diesel à partir de 2004-2005 et essence à partir de 2001)

Les possibilités de ce menu sont :

Lecture, effacement défaut (moteur uniquement), consultation des défauts dit « gelés », sonde oxygène, etc …..

### **3.7 Mise à jour de votre produit ICARSOFT**

Pour la mise à jour de votre interface, rendez-vous sur le site https://www.icarsoft.com, puis dans la section Support & Updates, https://www.icarsoft.com/Page/103.html, puis dans la catégorie des valises 1<sup>ère</sup> génération (3<sup>ème</sup> en partant de la gauche, en haut de la page), https://www.icarsoft.com/Page/105.html. Vous retrouvez la liste des valises compatibles avec le logiciel de mise à jour.

Cliquez sur le lien en bas de page afin de télécharger la mise à jour.

Below is the updating instruction for iCarsoft 1st Generation products. 1. If you don't know how to do update, Pls download this video and view first: • updating video 2. Pls click the below link to download the detailed update instructions. • Detailed instructions for Updating 3. Pls click the below link to download the updating tool.

• Updating Tool downloading

**Nous mettons également à votre disposition, une vidéo qui vous expliquera étape par étape, comment mettre à jour votre interface.**